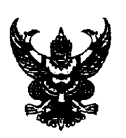

# บันทึกข้อความ

ส่วนราชการ <u>สำนักงานเกษตรจังหวัดลำปาง กลุ่มอารักขาพืช โทร. ๑-๕๔๘๒-๖๙๘</u>  $\vec{\eta}_{\text{all.2008},\text{g/0}}$  hord ำันที่ ⊿ มีนาคม ๒๕๖๔

เรื่อง แนวทางการสำรวจและบันทึกข้อมูลการระบาดของโรคใบด่างมันสำปะหลัง

เกษตรอำเภอแม่พริก เรียน

้ด้วยได้รับแจ้งจากกรมส่งเสริมการเกษตร ให้ดำเนินการสำรวจพื้นที่ระบาดโรคใบด่าง มันสำปะหลังรายแปลงครอบคลุมพื้นที่ ในพื้นที่ปลูกมันสำปะหลังโดยละเอียดอย่างเร่งด่วน ตามแบบยื่นความจำนงขอรับการช่วยเหลือเกษตรกรผู้ประสบภัยพิบัติ ด้านพืช (ศัตรูพืชระบาด : โรคใบด่าง มันสำปะหลัง) (กษ $\infty$ ๑ – เพิ่มเติม) และบันทึกข้อมูลในระบบข้อมูลเกษตรกรผู้ประสบภัยพิบัติด้านพืช ผ่านทาง URL: disaster.doae.co.th นั้น

เพื่อชี้แจงแนวทางการสำรวจและการบันทึกข้อมูลการระบาดของโรคใบด่างมันสำปะหลัง ให้สามารถดำเนินการได้อย่างมีประสิทธิภาพ จึงเห็นควรแจ้งสำนักงานเกษตรอำเภอแม่พริก ดำเนินการบันทึก ข้อมูลเกษตรกรผู้ได้รับผลกระทบจากโรคใบด่างมันสำปะหลัง รายแปลง ในระบบข้อมูลเกษตรกรผู้ประสบภัยพิบัติ ด้านพืช ซึ่งต้องสำรวจพบการระบาดของโรคใบต่างมันสำปะหลังก่อนวันที่ ๓๑ พฤษภาคม ๒๕๖๔ รายละเอียด ตามเอกสารแนบ

้จึงเรียนมาเพื่อทราบ และดำเนินการในส่วนที่เกี่ยวข้องต่อไป

(นายสมมารถ สยมภาค) เกษตรจังหวัดลำปาง

#### **แนวทางการ สำรวจและการบันทึกข้อมูลการระบาดของโรคใบด่างมันสำปะหลัง**

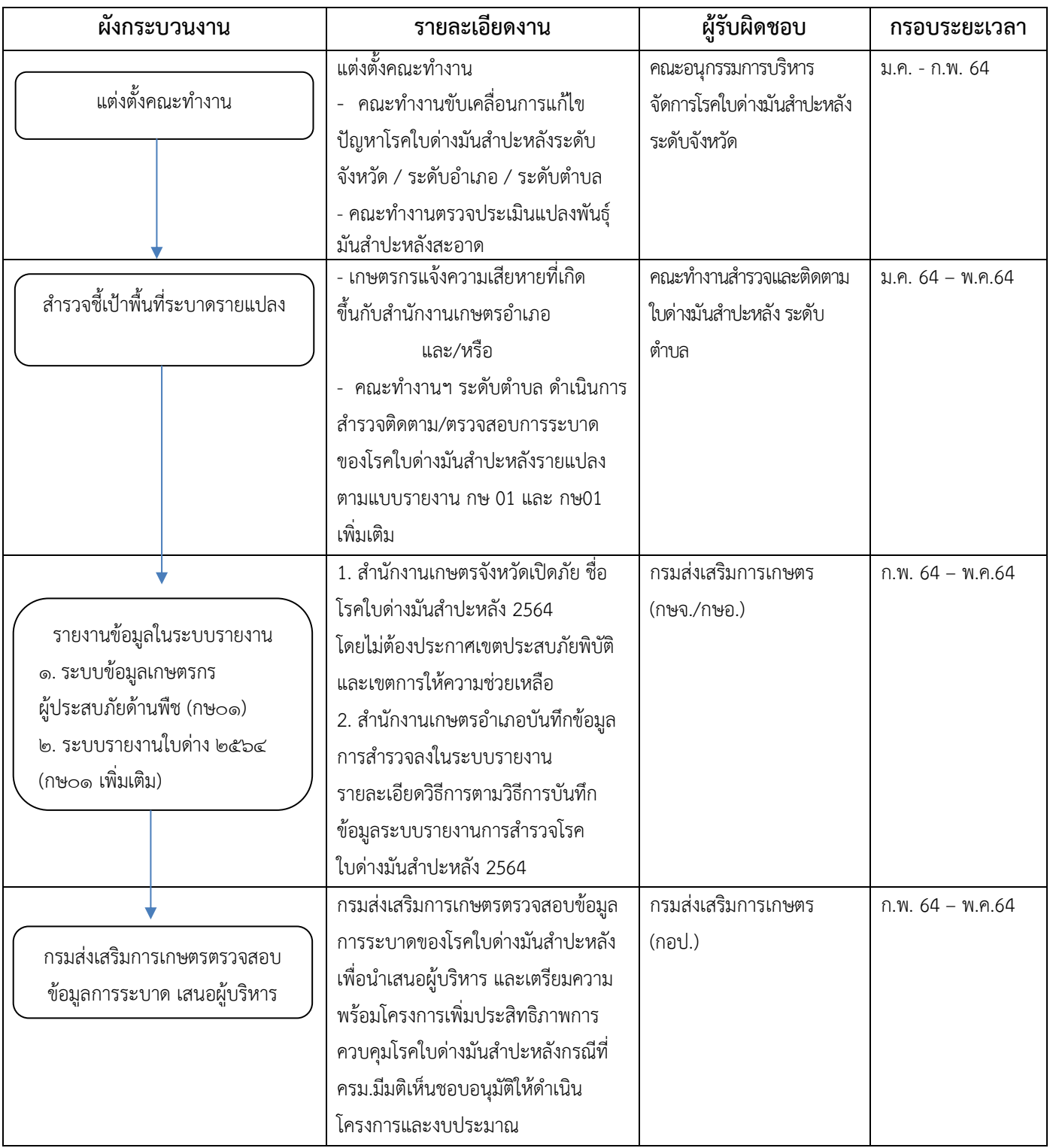

**กลุ่มพยากรณ์และเตือนการระบาดศัตรูพืช กองส่งเสริมการอารักขาพืชและจัดการดินปุ๋ย กรมส่งเสริมการเกษตร**

## ้วิธีการบันทึกข้อมูลระบบรายงานการสำรวจโรคใบด่างมันสำปะหลัง ๒๕๖๔

#### **สำหรับเจ้าหน้าที่ระดับจังหวัด**

ระบบข้อมูลเกษตรกรผู้ประสบภัยพิบัติด้านพืชสำหรับเจ้าหน้าที่ระดับจังหวัด เจ้าหน้าที่ระดับจังหวัดสามารถ ทำทุกขั้นตอนที่ผ่านมาของเจ้าหน้าที่ระดับอำเภอได้ แต่หน้าที่หลักของเจ้าหน้าที่ระดับจังหวัดคือ

- ประกาศสถานการณ์ภัยพิบัติเบื้องต้น
- เปิดภัยพิบัติกรณีเร่งด่วน
- ประกาศพื้นที่ประสบภัย
- บันทึกมติ กชภจ.
- จัดการบัญชีผู้ใช้งานของเจ้าหน้าระดับอำเภอที่สังกัดในจังหวัดของตน

**1. ขั้นตอนการเข้าใช้งานระบบ ดังนี้**

- เปิดโปรแกรมเว็บบราวเซอร์ และระบุ URL เป็น disaster.doae.go.th
- หลังจากที่ระบบแสดงหน้าจอ ให้ผู้ใช้งานระบุข้อมูล ดังนี้ 1) ระบุชื่อบัญชี
	- 2) ระบุรหัสผ่าน
	- 3) เลือกที่ปุ่ม "เข้าสู่ระบบ" ดังรูปด้านล่าง

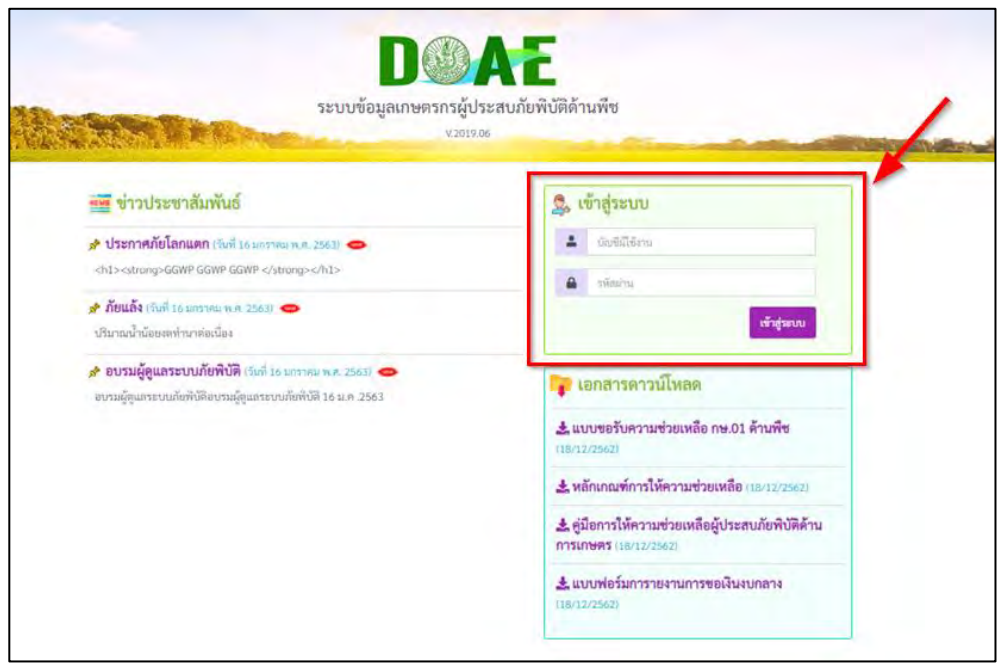

รูปแสดงขั้นตอนการเข้าสู่ระบบ

\*\*\* ซึ่งหากเป็นเจ้าหน้าที่ระดับอื่นๆ ให้ระบุชื่อบัญชีและรหัสผ่านในสิทธิ์ของเจ้าหน้าที่นั้นๆ

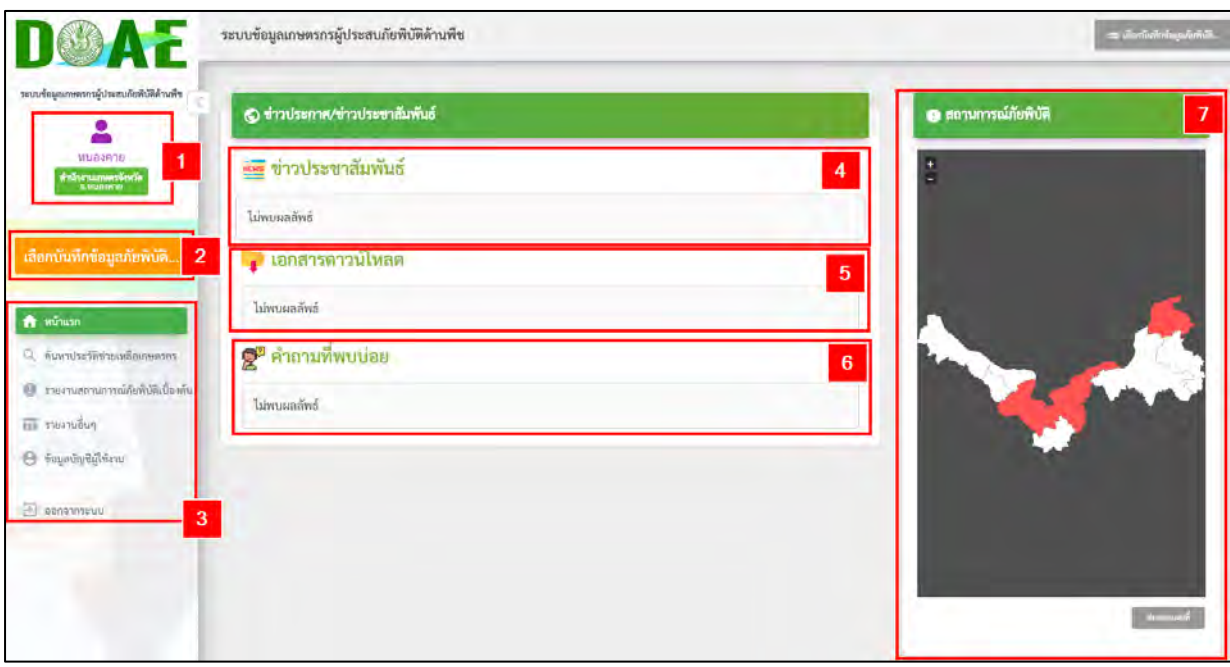

#### หลังจากเข้าสู่ระบบสำเร็จ ระบบจะแสดงหน้าจอ ดังรูปด้านล่าง

รูปแสดงหน้าจอหลังเข้าสู่ระบบสำเร็จ

จากรูปแสดงหน้าจอหลังเข้าสู่ระบบสำเร็จ แสดงรายละเอียดดังนี้ หมายเลข 1 ส่วนของการแสดงข้อมูลผู้ใช้งานที่ได้ทำการเข้าสู่ระบบ หมายเลข 2 ส่วนของการเลือกบันทึกข้อมูลภัยธรรมชาติเป็นเมนูสำหรับบันทึกข้อมูลเกษตรกร ที่ประสบภัยพิบัติด้านพืชตามที่ได้มีการประกาศภัยจากกรมป้องกันและบรรเทาสาธารณภัย (ปภ.) หมายเลข 3 ส่วนของหัวข้อหน้าแรก เป็นส่วนของเมนูสำหรับการรายงานข้อมูลสถานการณ์ภัย พิบัติเบื้องต้น ประกอบด้วยเมนูย่อยดังนี้

- เมนูค้นหาประวัติการช่วยเหลือเกษตรกร เป็นเมนูสำหรับใช้ค้นหาข้อมูลเกษตรกรที่ ได้รับผลกระทบจากภัยพิบัติด้านพืช
- เมนูรายงานสถานการณ์ภัยพิบัติเบื้องต้น เป็นเมนูสำหรับรายงานข้อมูลในพื้นที่ที่ตนเอง รับผิดชอบกรณีที่ได้รับผลกระทบจากภัยธรรมชาติแต่ยังไม่มีการประกาศอย่างเป็นทางการ(เพื่อ สำรวจความเสียหายเบื้องต้น) และเพื่อรวบรวมข้อมูลประกอบการพิจารณา
- เมนูรายงานอื่นๆ เป็นเมนูสำหรับเรียกดูรายงาน

• เมนูข้อมูลบัญชีผู้ใช้งาน เป็นเมนูสำหรับจัดการข้อมูลผู้ใช้งานในภายจังหวัดของตน หมายเลข 4 ส่วนของข่าวประชาสัมพันธ์ สำหรับดูข้อมูลข่าวประชาสัมพันธ์ หมายเลข 5 ส่วนของเอกสารดาวน์โหลด สำหรับดูและสามารถดาวน์โหลดเอกสาร หมายเลข 6 ส่วนของคำถามที่พบบ่อย สำหรับดูคำถามและคำตอบที่มีการสอบถามเข้ามาบ่อยๆ หมายเลข 7 ส่วนสถานการณ์ภัยพิบัติด้านพืช สำหรับดูข้อมูลในรูปแบบแผนที่

## **2. การเปิดภัยเร่งด่วน กรณีผู้ว่าราชการจังหวัดยังไม่ประกาศภัย**

การเปิดภัยกรณีเร่งด่วน เพื่อให้เจ้าหน้าที่ระดับอำเภอทำการรายงานข้อมูลเข้ามาในระบบโดยการประกาศ กรณีนี้มีไว้สำหรับกรณีที่กรมสำนักงานป้องกันและบรรเทาสาธารณภัย (ปภ.) ไม่ได้ประกาศภัย หรือกรณีที่ เชื่อมโยงข้อมูลกับกรมสำนักงานป้องกันและบรรเทาสาธารณภัย (ปภ.) ไม่ได้สามารถทำได้โดย เข้าที่เมนูเลือก บันทึกข้อมูลภัย หลังจากนั้นทำการประกาศภัยกรณีเร่งด่วน โดย เลือกที่ปุ่ม "เปิดภัยกรณีเร่งด่วน" ดังรูป ด้านล่าง

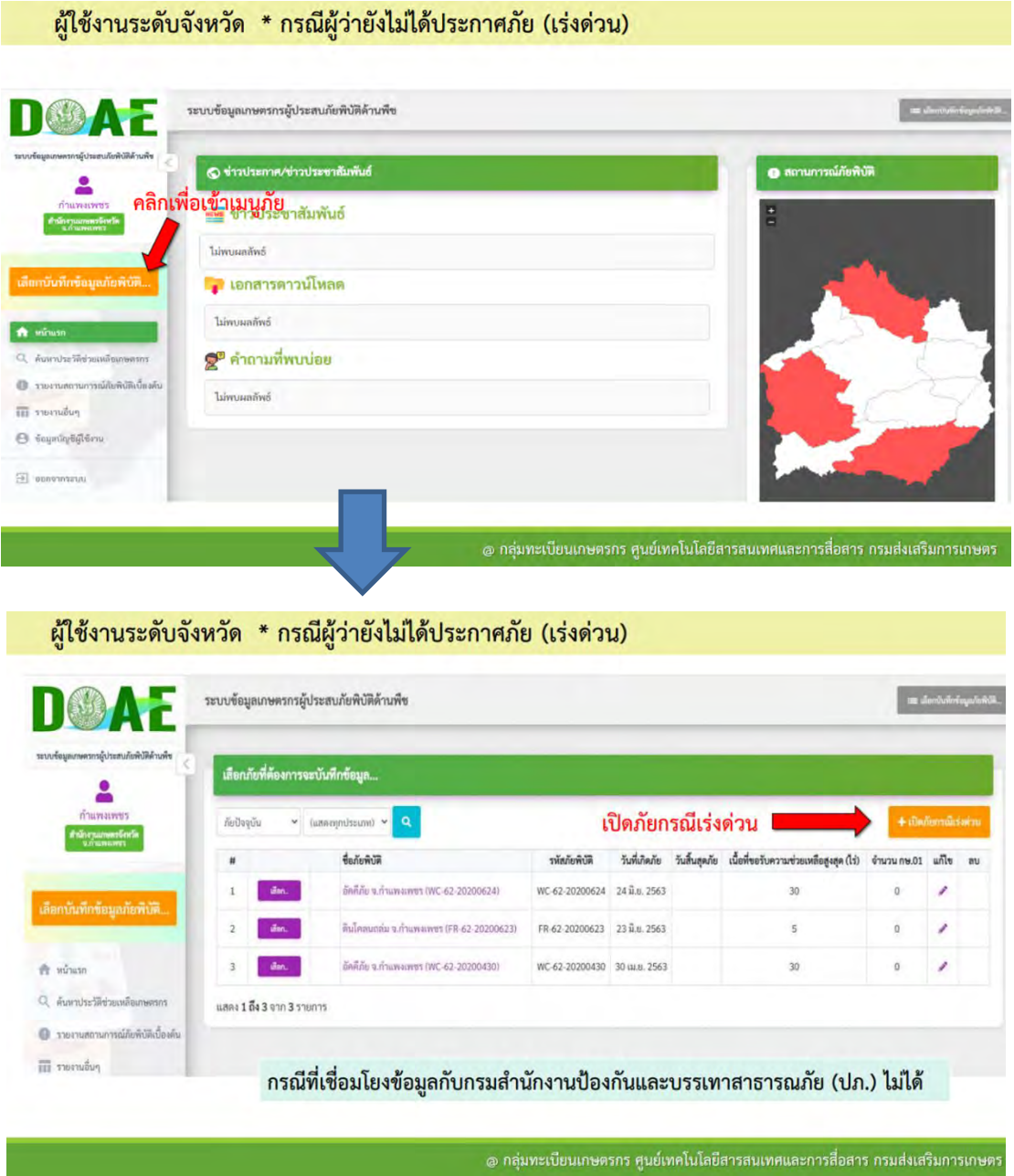

รูปเลือกเพื่อเข้าเมนูภัยและเพื่อเปิดภัยกรณีเร่งด่วน

หลังจากนั้นให้กรอกข้อมูลให้ครบถ้วน เมื่อกรอกข้อมูลครบถ้วนแล้ว ให้กดปุ่ม "บันทึกข้อมูล" ดังรูป ด้านล่าง ซึ่งกรณีการระบาดของโรคใบด่างมันสำปะหลัง ให้ดำเนินการเพิ่มภัย

#### ์<sup>สี่</sup>อ "โร**คใบด่างมันสำปะหลัง ๒๕๖๔**"

ประเภทภัย ภัยใบด่าง

วันที่เริ่มต้น ให้เริ่มตั้งแต่เกิดภัยใบด่างในจังหวัด โดยให้ครอบคลุมช่วงเวลาประสบภัยของเกษตรกร ที่ได้รับผลกระทบจากโรคใบด่างมันสำปะหลังที่ยังไม่ได้รับความช่วยเหลือในโครงการป้องกันและกำจัดโรคใบด่าง มันสำปะหลัง งบกลาง รายการเงินสำรองจ่ายเพื่อกรณีฉุกเฉินหรือจำเป็น ประจำปีงบประมาณ พ.ศ. ๒๕๖๓

วันที่สิ้นสุด ให้สิ้นสุด ๓๐ ก.ย. ๖๔

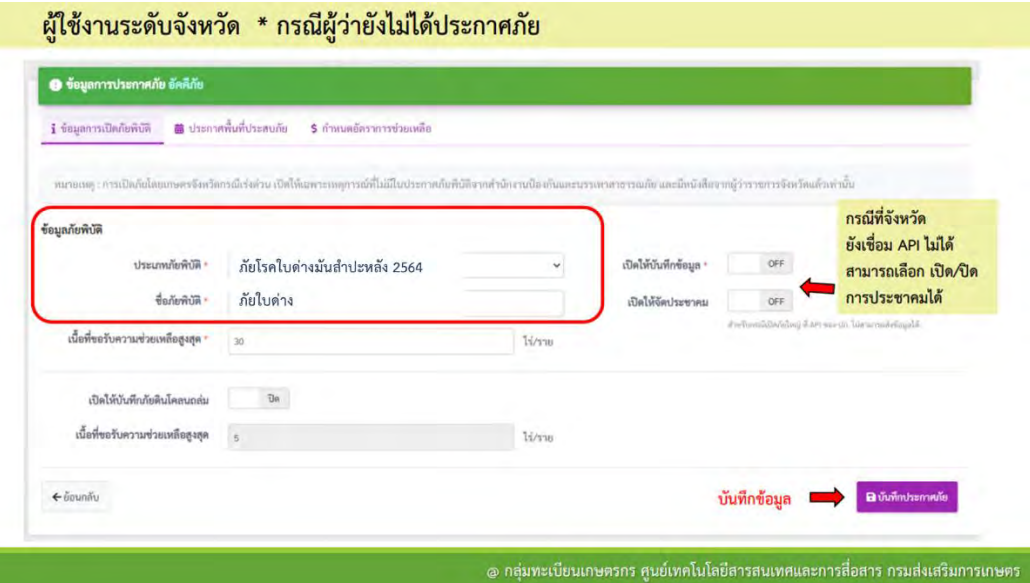

ผู้ใช้งานระดับจังหวัด \* กรณีผู้ว่ายังไม่ได้ประกาศภัย

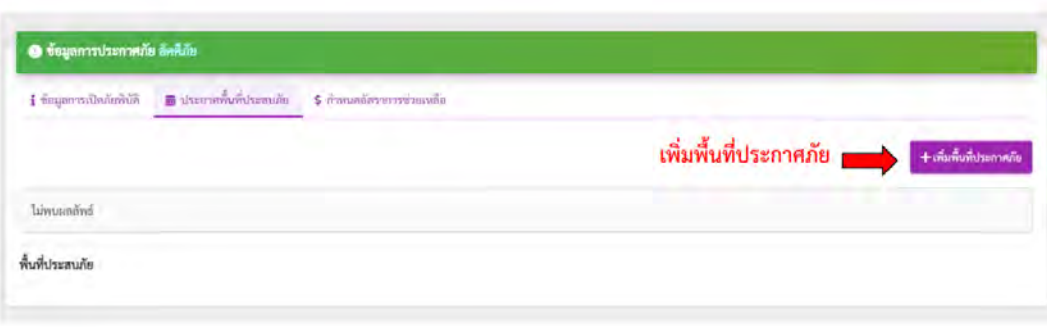

@ กลุ่มทะเบียนเกษตรกร ศูนย์เทคโนโลยีสารคนเทศและการสื่อสาร กรมส่งเสริมการเกษตร

ิ @ กลุ่มทะเบียบเกษตรกร ศูนย์เทคโนโลยีสารสนเทศและการสื่อสาร กรมส่งเสริมการเกษตร

## ผู้ใช้งานระดับจังหวัด \* กรณีผู้ว่ายังไม่ได้ประกาศภัย

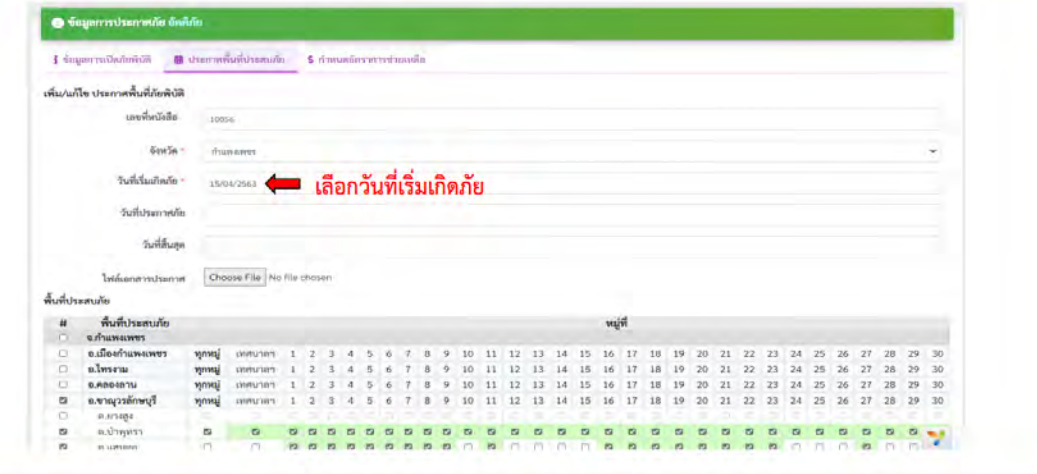

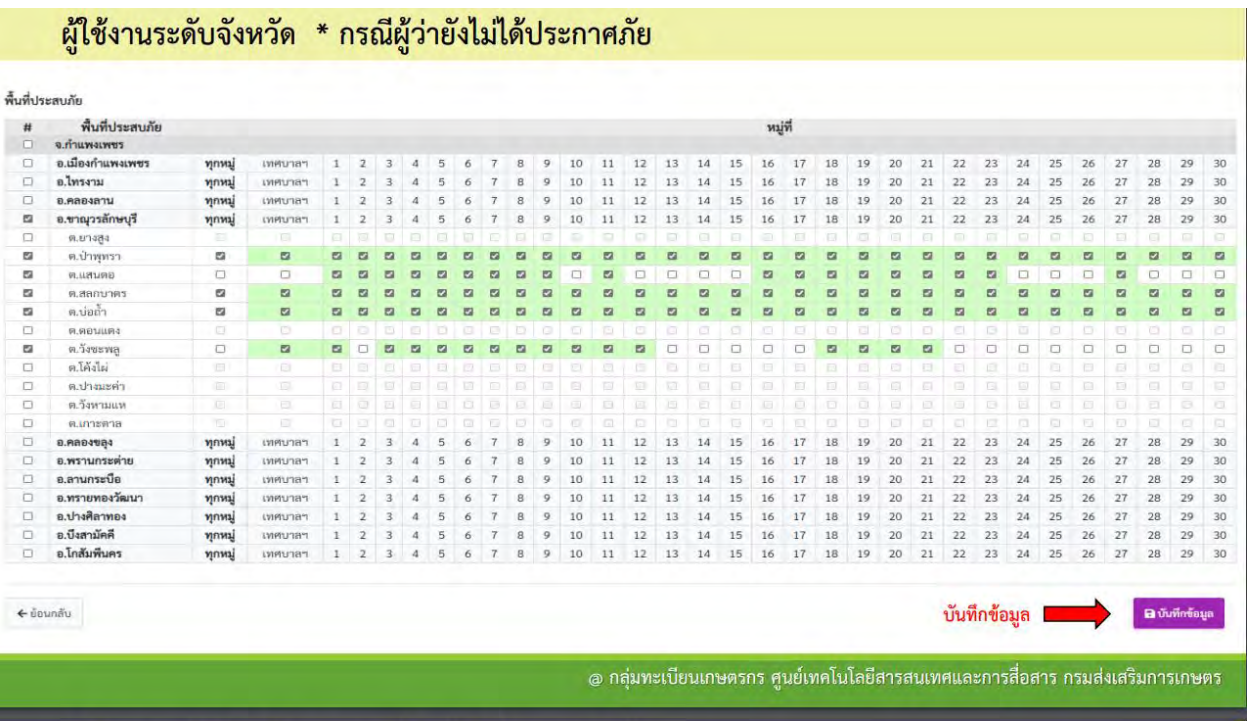

ผู้ใช้งานระดับจังหวัด \* กรณีผู้ว่ายังไม่ได้ประกาศภัย

## ผู้ใช้งานระดับจังหวัด \* กรณีผู้ว่ายังไม่ได้ประกาศภัย

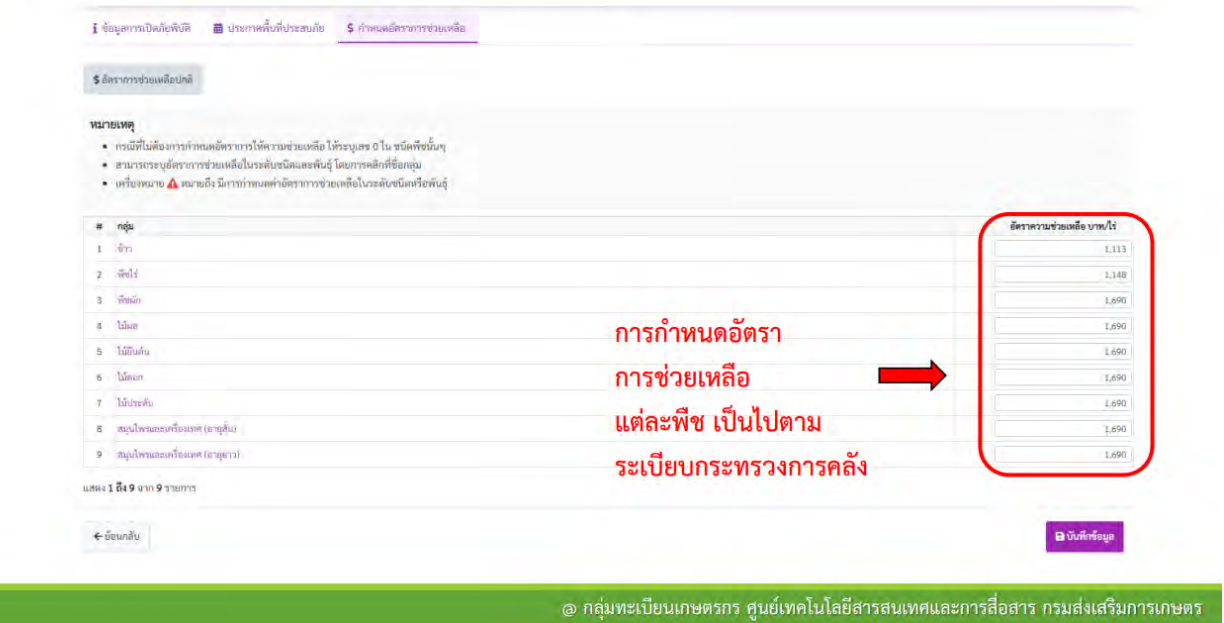

การกำหนดอัตราการให้ความช่วยเหลือสำหรับการระบาดของโรคใบด่างมันสำปะหลังไม่ต้องกำหนด การให้ความช่วยเหลือโดยใส่เลข  $\circ$  เนื่องจากโรคใบด่างมีแผนการให้ความช่วยเหลือตามโครงการเพิ่ม ประสิทธิภาพการควบคุมโรคใบด่างมันสำปะหลังแบบครอบคลุมพื้นที่

#### **สำหรับเจ้าหน้าที่ระดับอำเภอ**

1. Login เข้าสู่ระบบข้อมูลเกษตรกรผู้ประสบภัยพิบัติด้านพืช ที่ URL : https://disaster.doae.go.th/site/login โดยใช้ Username และ Password ของ หน่วยงาน

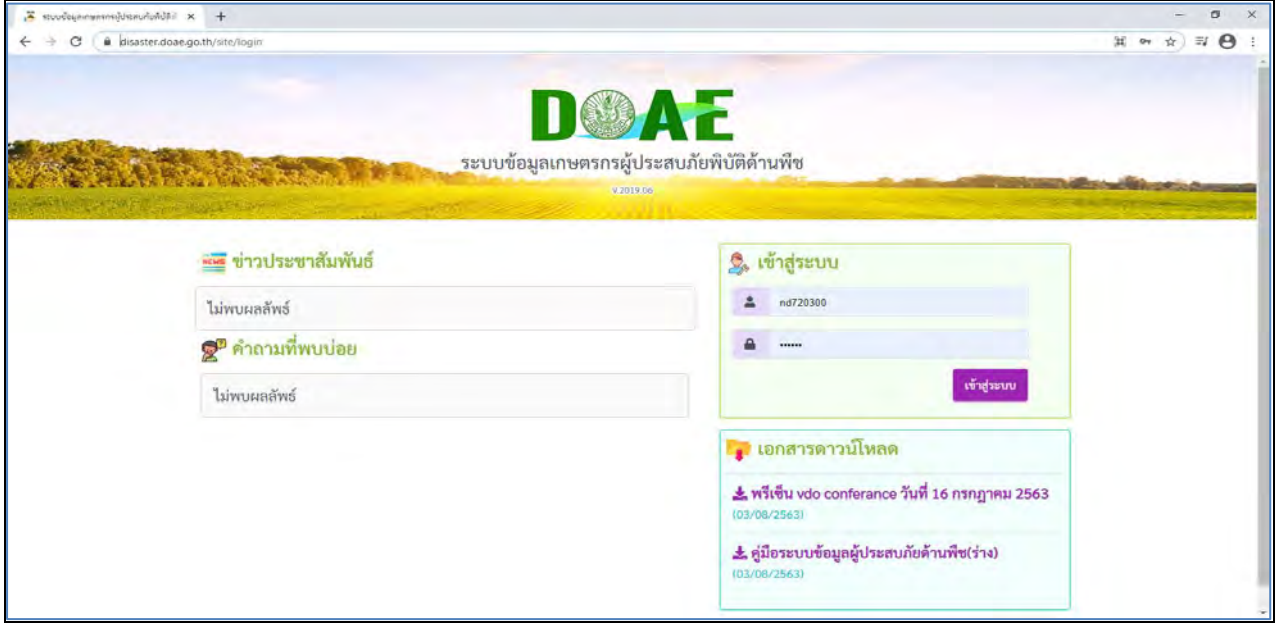

## 2. เมื่อเข้าสู่ระบบ จะปรากฏข้อมูล ดังภาพ

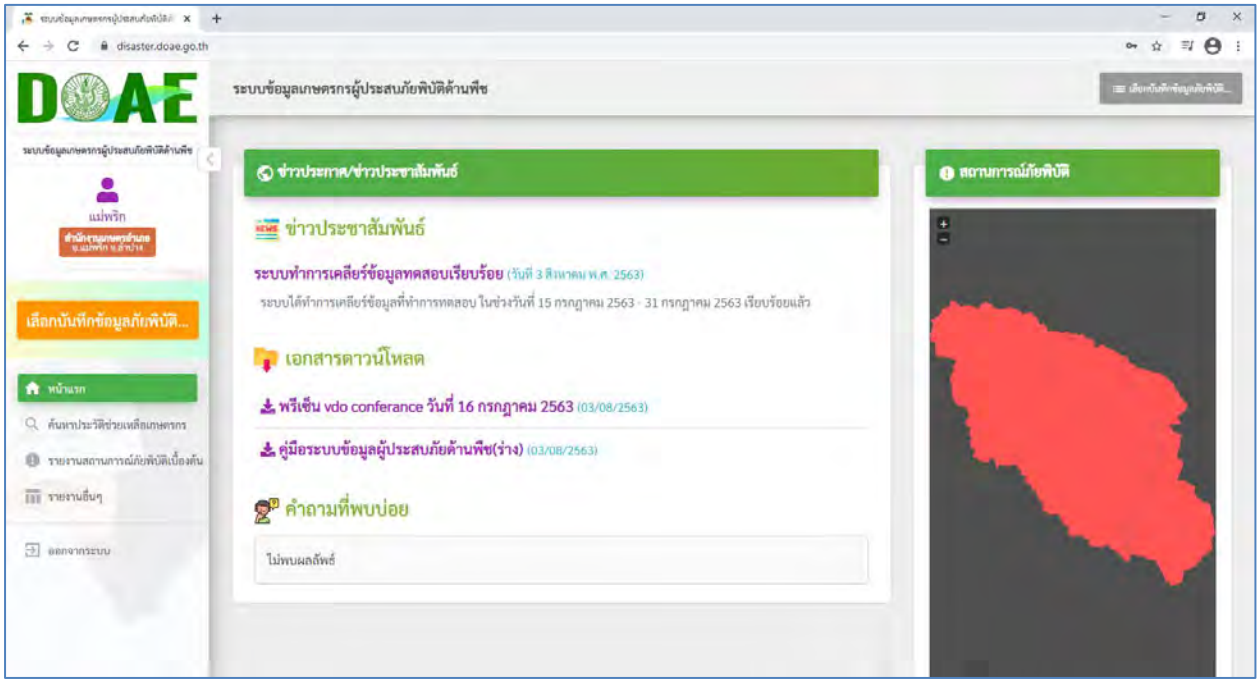

# 3. จากนั้น กดปุ่ม **เลือกบันทึกข้อมูลภัยพิบัติ**ดังภาพ

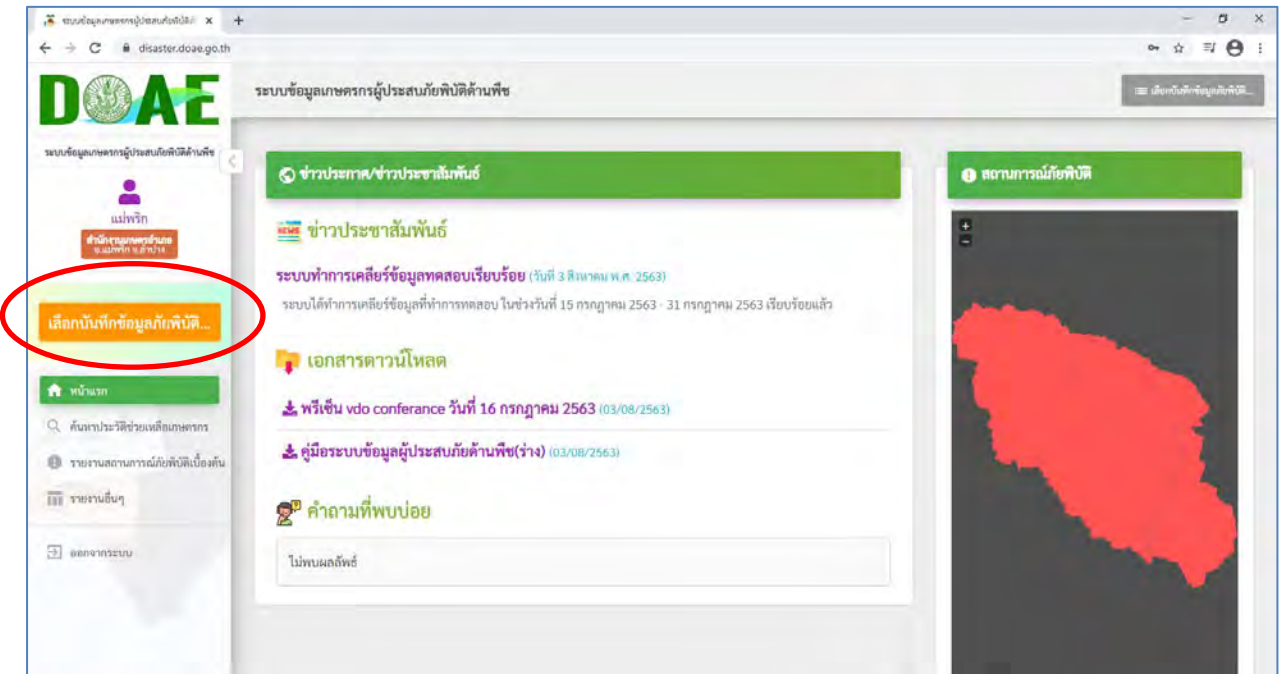

## 4. จะปรากฏข้อมูล ดังภาพ

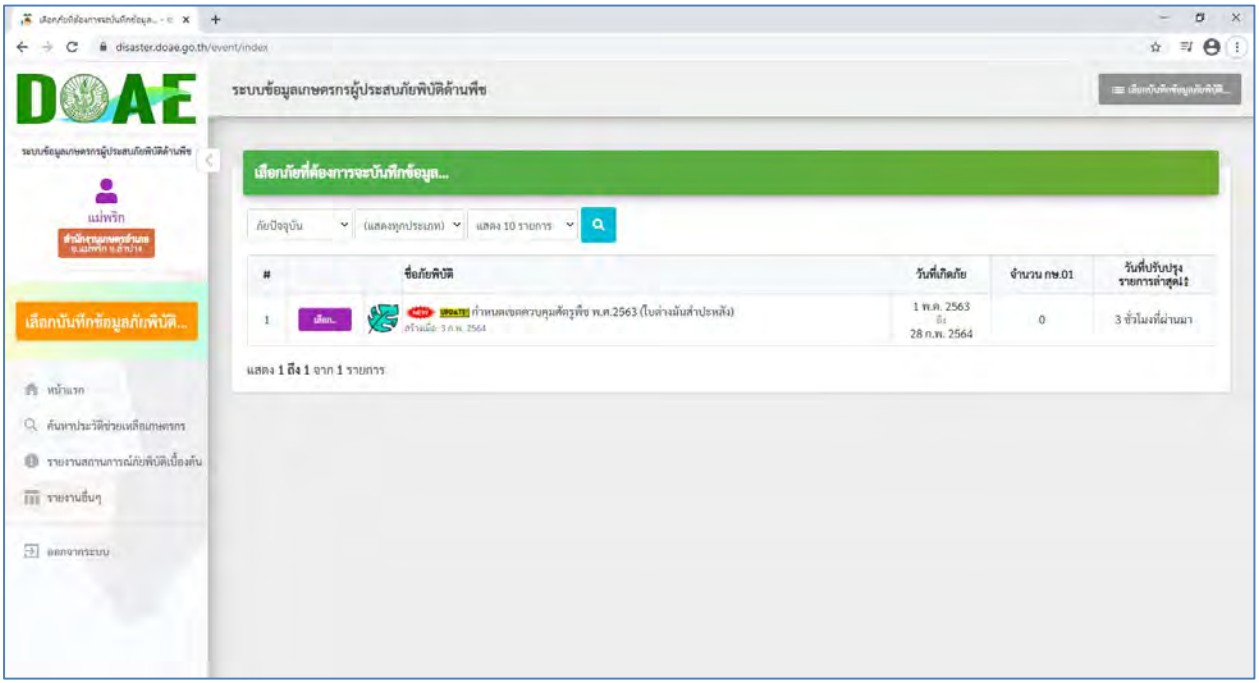

5. จากนั้น กดปุ่ม **เลือก** ที่ชื่อภัยพิบัติ ภัยโรคใบด่างมันสำปะหลัง 2564 หรือ ชื่อที่จังหวัดกำหนด ภัยโรคใบด่างมันสำปะหลัง

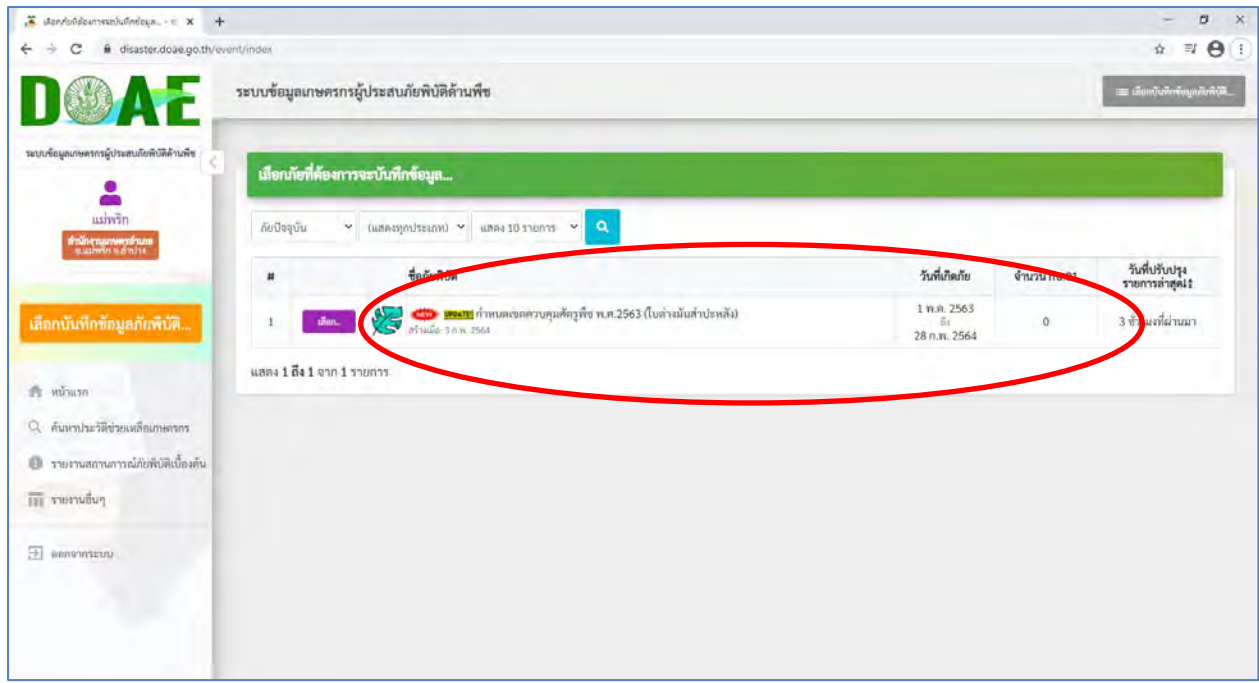

6. จะปรากฏข้อมูล ดังภาพ

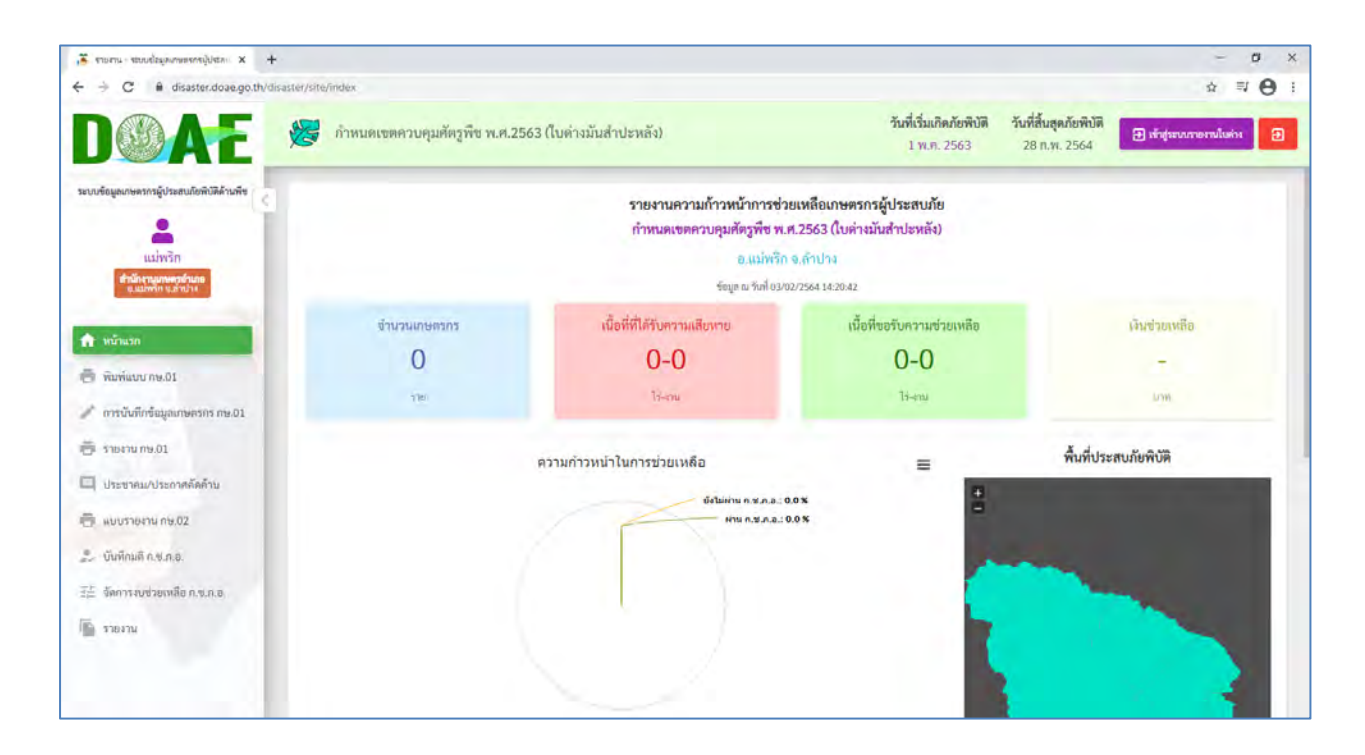

**กรณี**มีการบันทึกข้อมูลแล้วจะเจอข้อมูล ดังตัวอย่าง

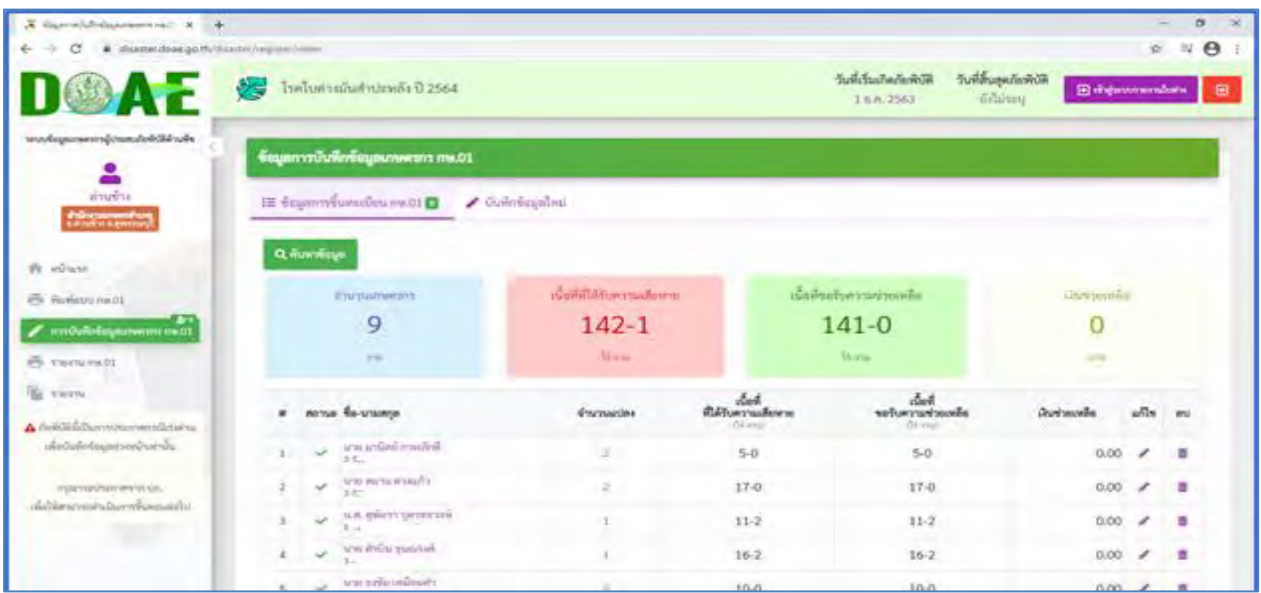

# 7. จากนั้นไปบันทึกข้อมูล ที่เมนู **การบันทึกข้อมูลเกษตรกร กษ.01**

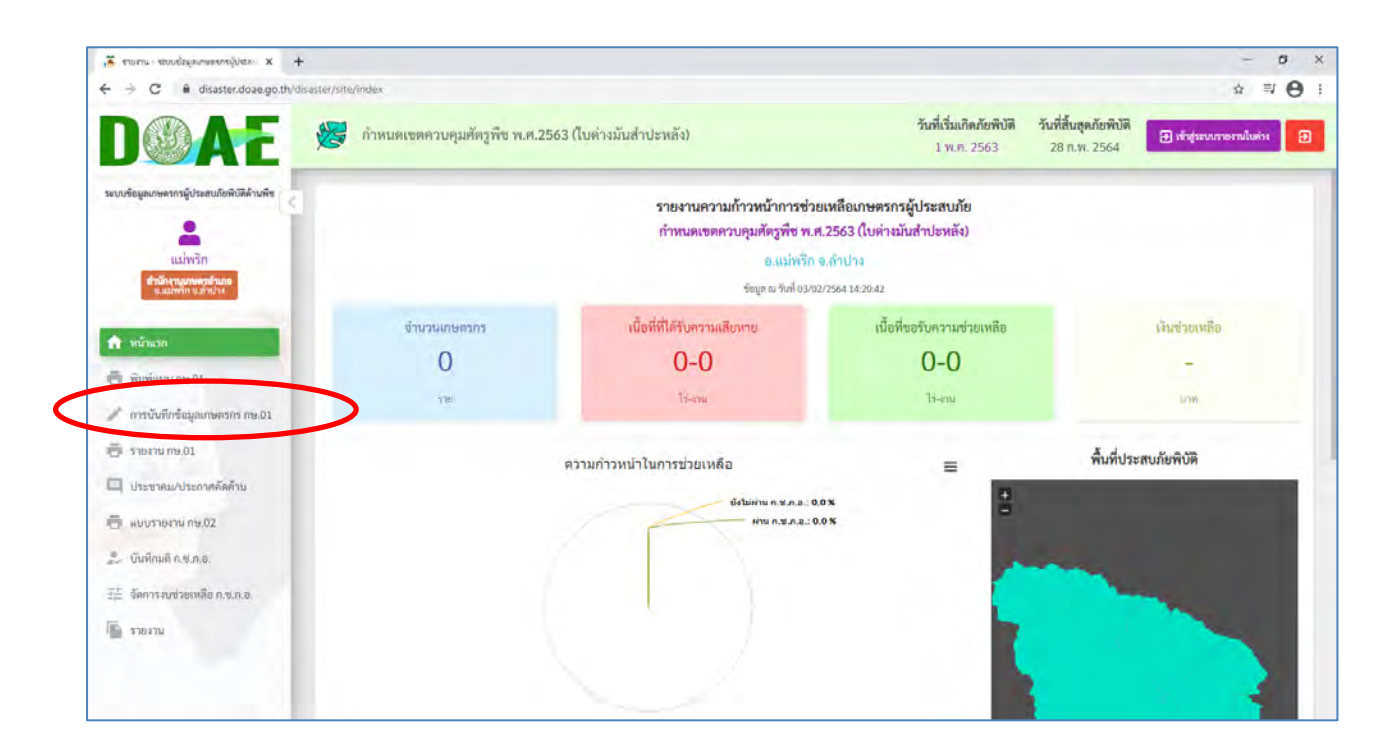

8. จะปรากฏข้อมูล ดังภาพ

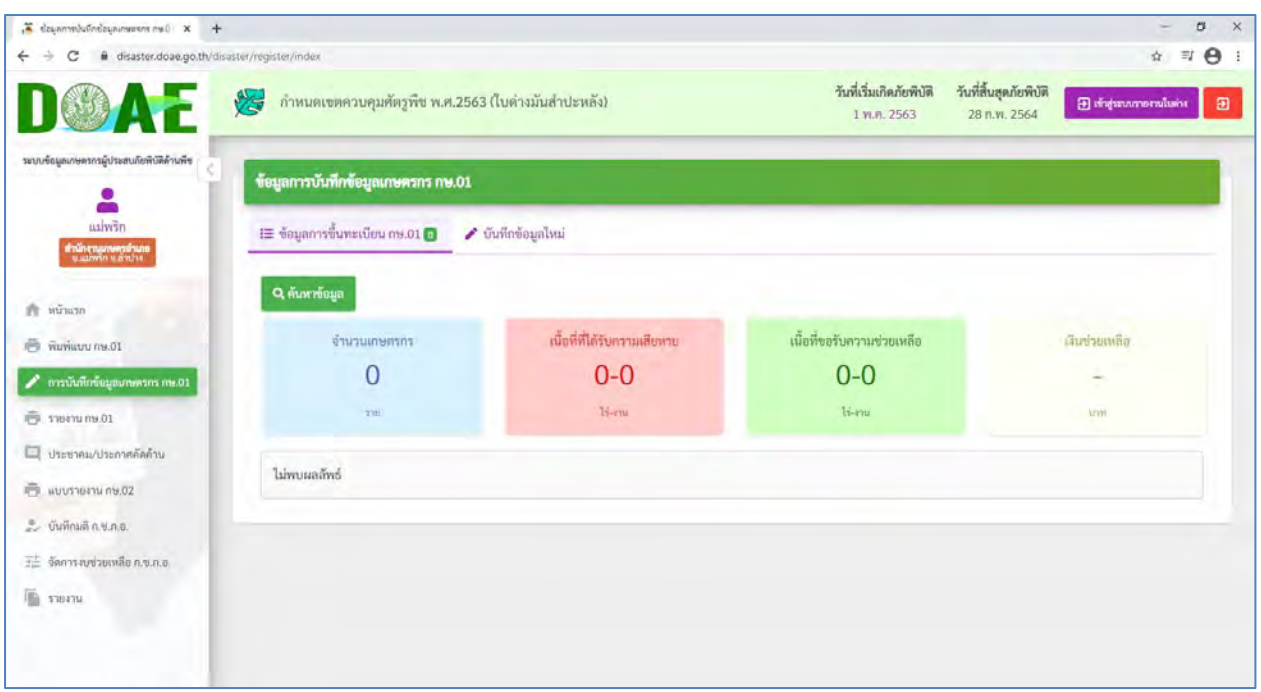

9. ให้กดปุ่ม **บันทึกข้อมูลใหม่**

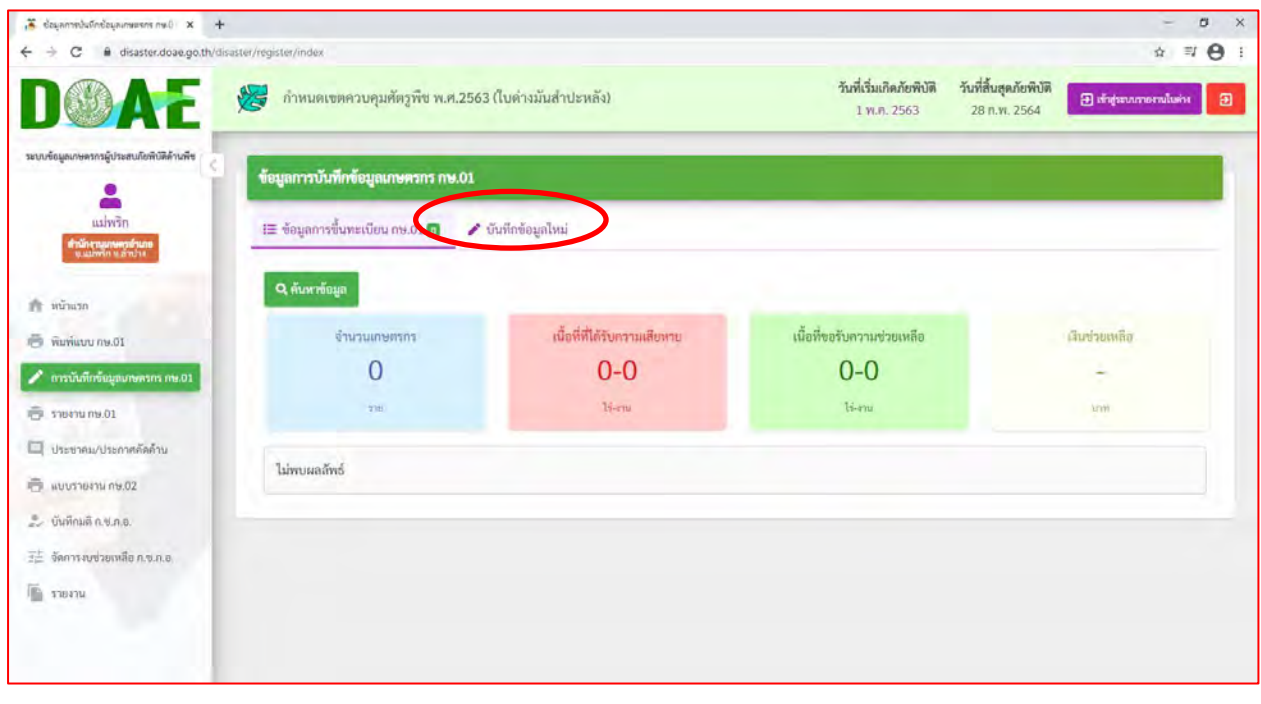

ด๐. ดำเนินการบันทึกข้อมูลตามแบบ **บันทึกข้อมูลเกษตรกร กษ.๐๑** 

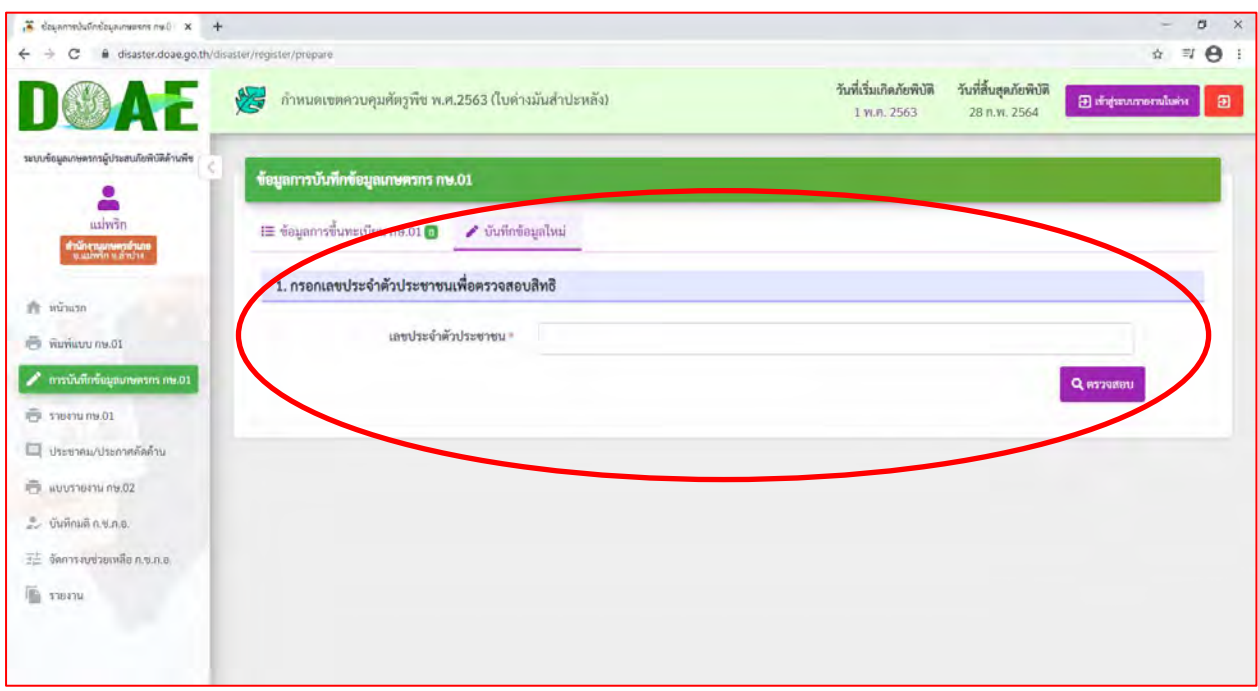

้วิธีการนำข้อมูลเกษตรกร กษ.o๑ ไปใช้ใน ระบบรายงานใบด่าง ๒๕๖๔

# **เป็นการนำข้อมูลที่บันทึกไว้ในการระบบข้อมูลเกษตรกรผู้ประสบภัยพิบัติด้านพืช นำมาใช้งาน**

ด. เมื่อมีการบันทึกข้อมูลเกษตรกร กษ.๐๑ แล้ว ต้องการนำข้อมูลไปใช้ระบบรายงานใบด่าง ๒๕๖๔ ให้ กดปุ่ม **เข้าสู่ระบบรายงานใบด่าง**

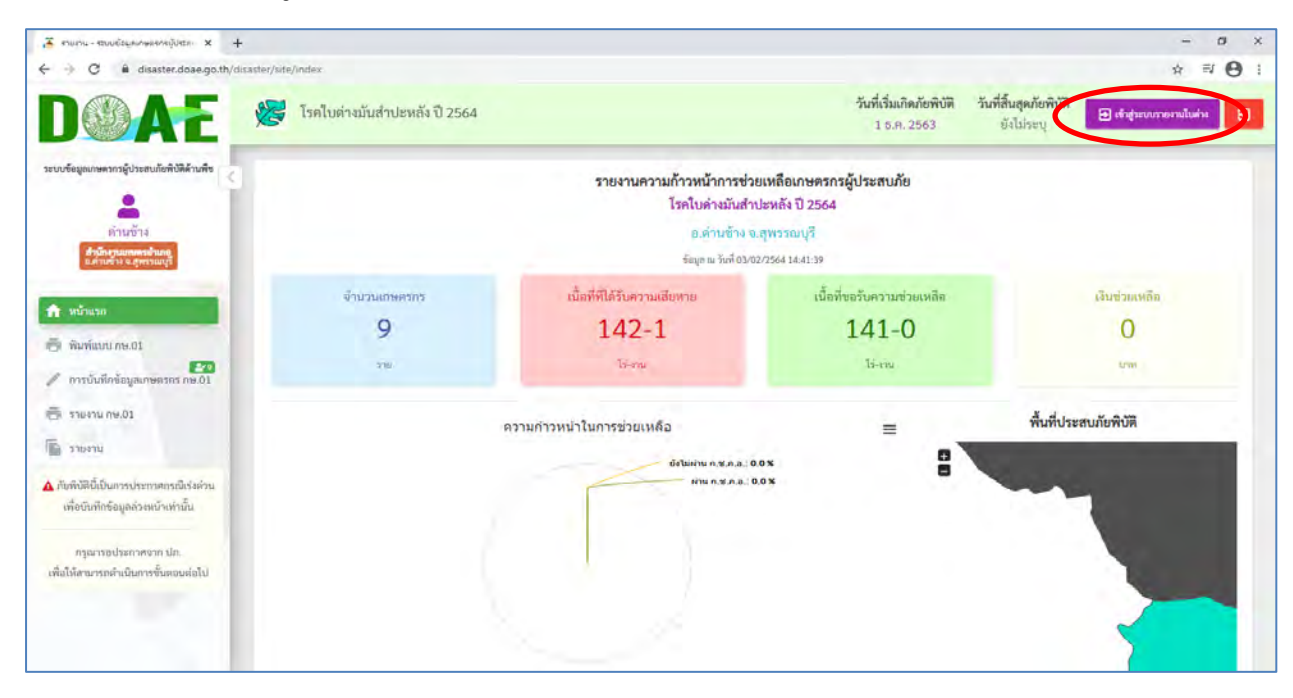

# 2. จะปรากฏ ข้อมูล กษ 01 ที่บันทึกทั้งหมด

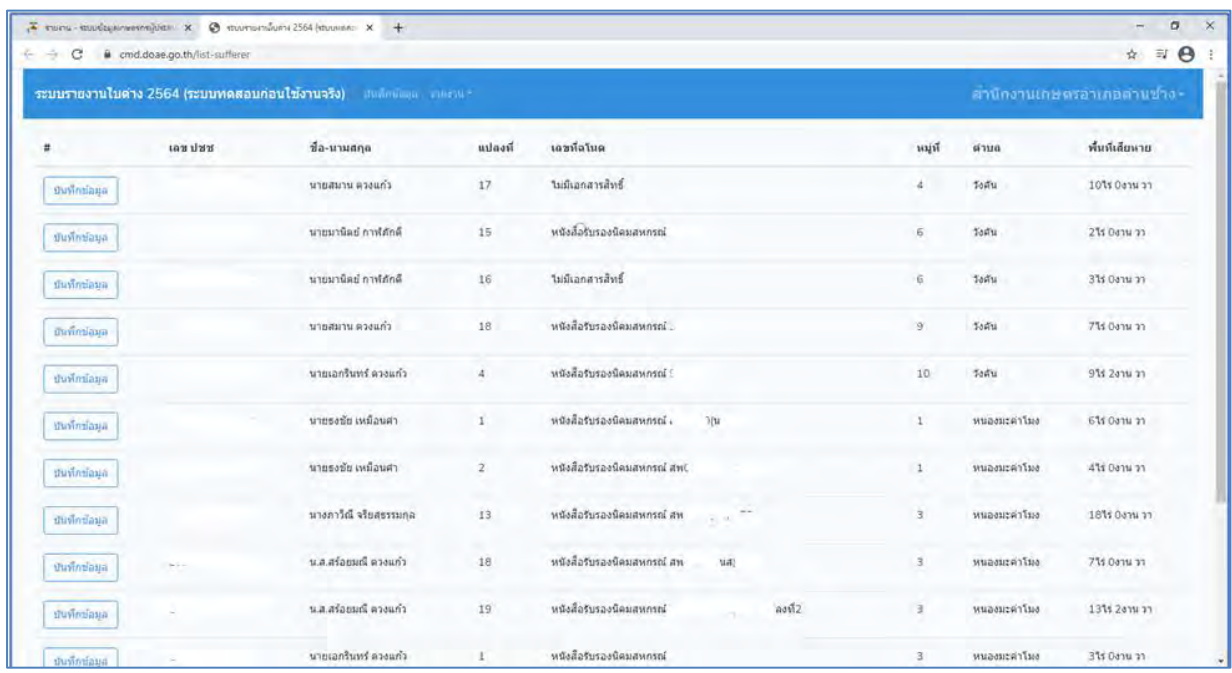

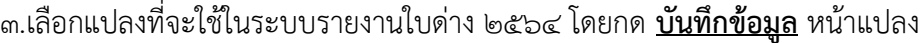

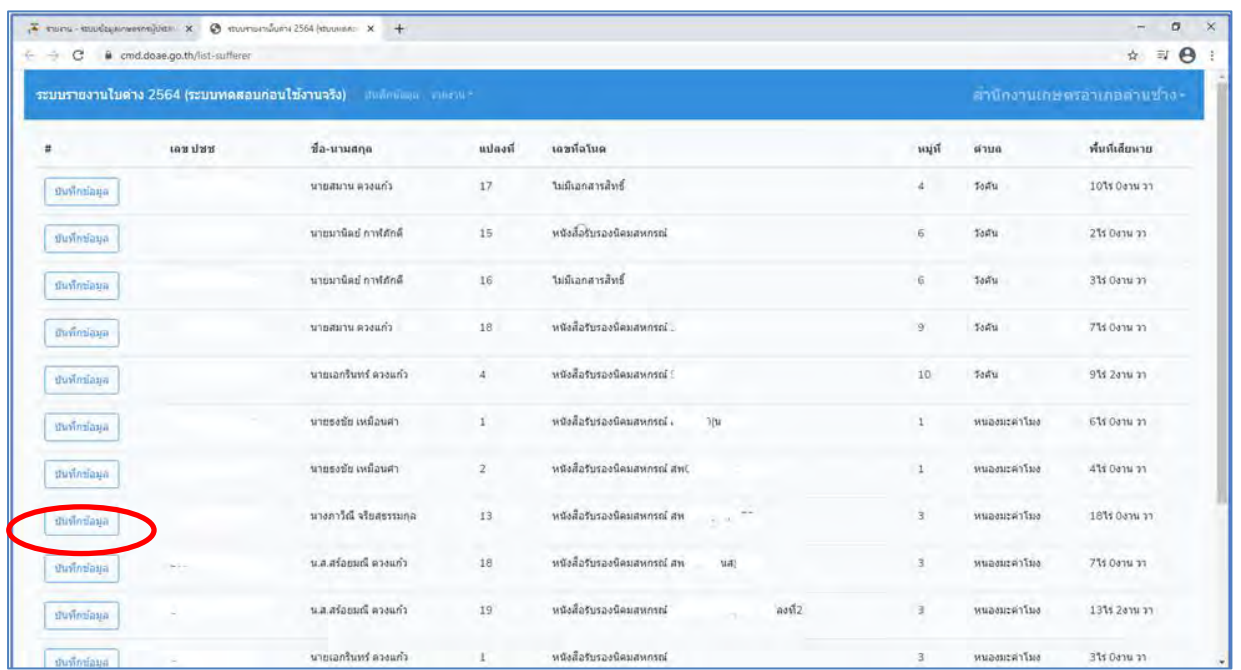

# 3. จะปรากฏ แปลงเกษตรกรตามที่เลือกไว้

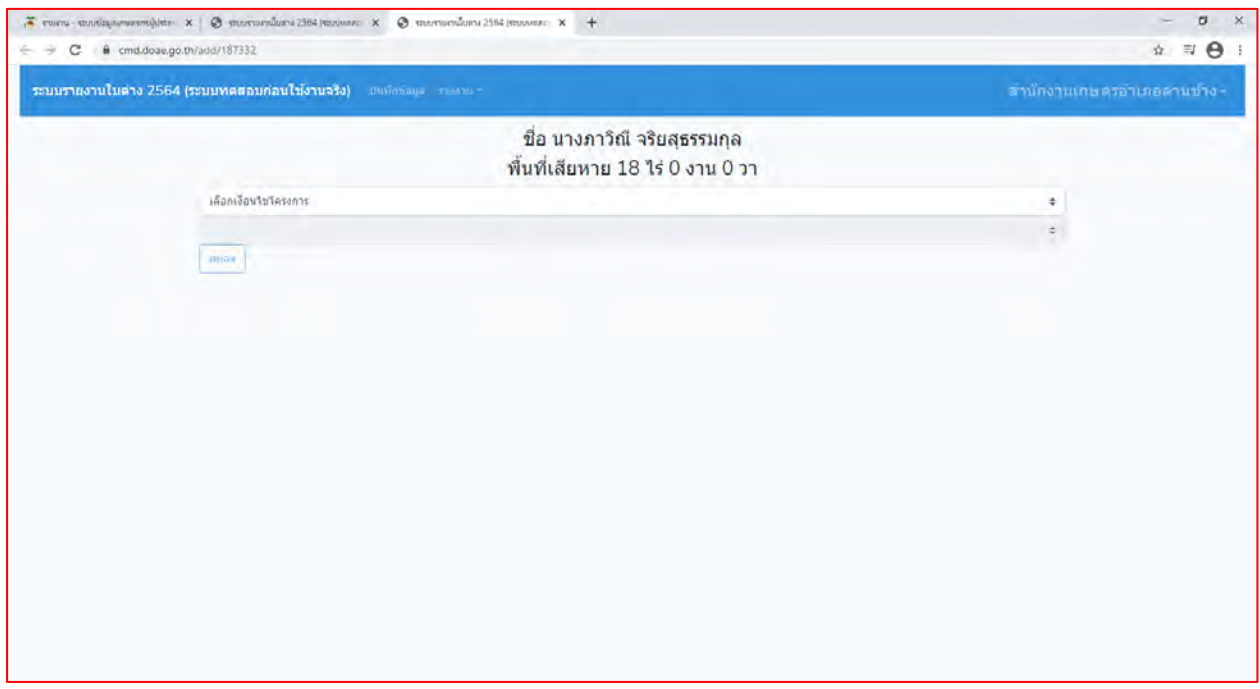

෧๕

4. ให้บันทึกข้อมูล โดยการเลือก เงื่อนไขโครงการและเลือกรายการ แล้วกด ตกลง

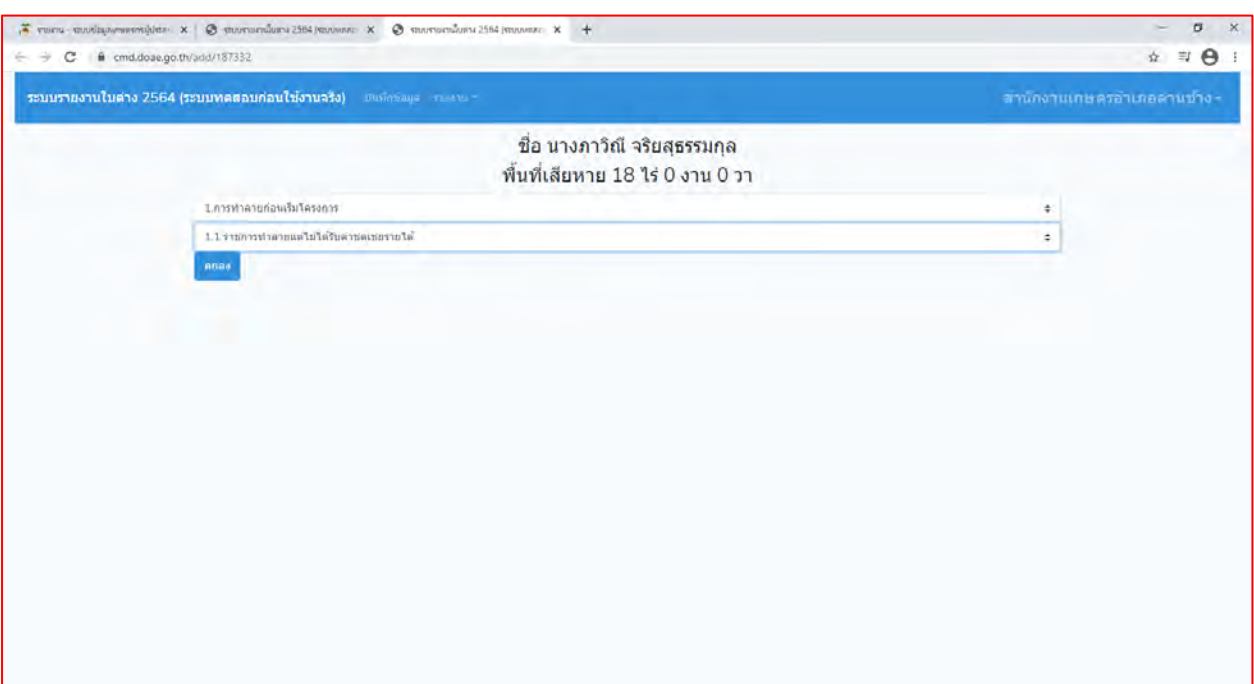

**5.** จากนั้นบันทึกข้อมูล เมื่อเสร็จแล้วกดปุ่ม **บันทึกข้อมูล**

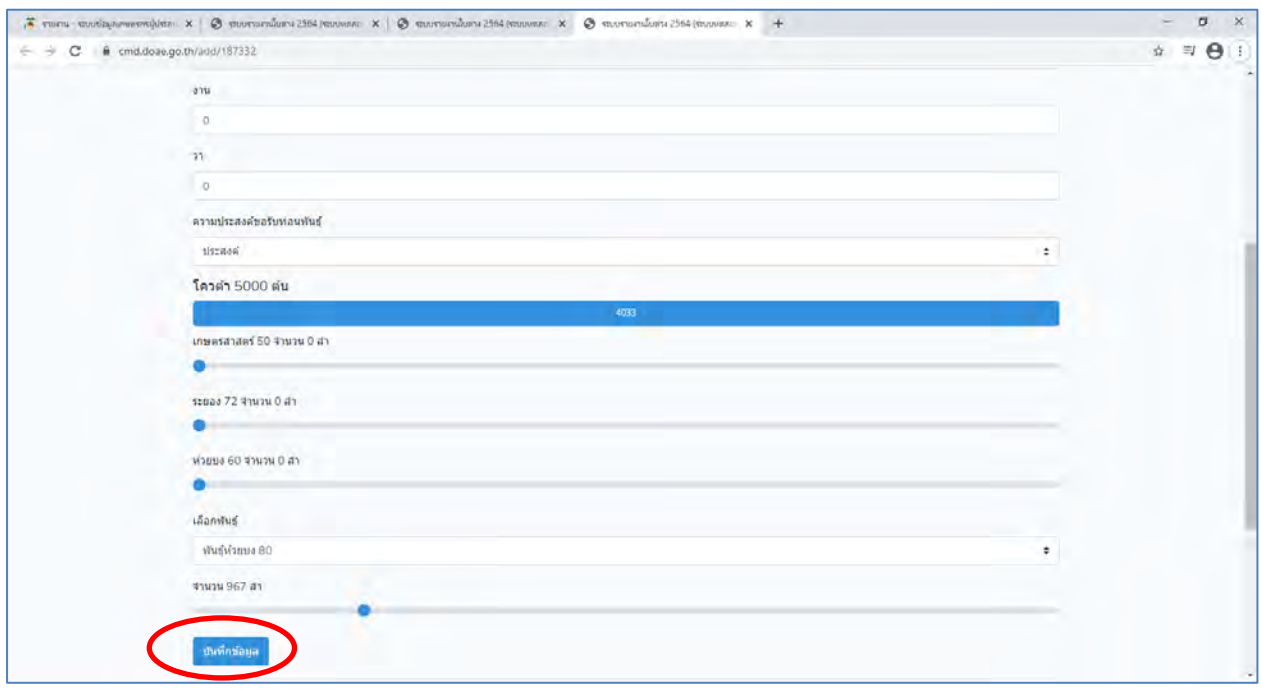